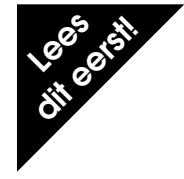

# Nikon LS-2000 35mm Filmscanner **Lees dit eerst! FIRST! Verkorte Handleiding**

#### **Voordat u begint**

### **Over Film**

De Nikon scanner is geschikt voor 35 mm film, zowel ingeraamd als in stroken. Tevens zijn een IX240 film (APS) adapter en een automatische dia-feeder voor maximaal 50 dia's los verkrijgbaar. In totaal zijn er vier filmadapters voor uw Nikon scanner beschikbaar. De filmadapters worden volgens de afbeelding in de scanner geplaatst. U kunt de filmadapters omwisselen terwijl de scanner aan staat (hot swap).

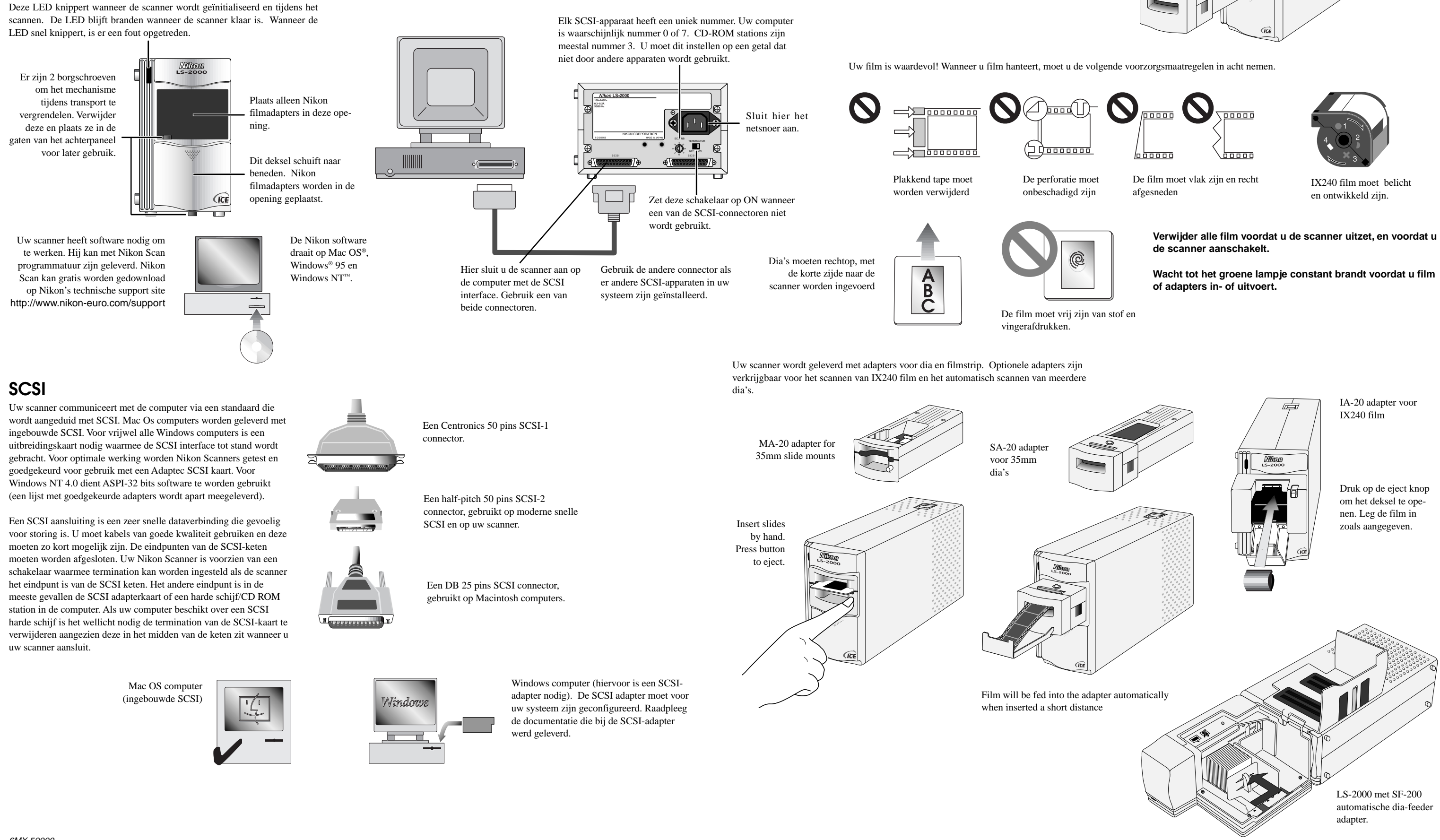

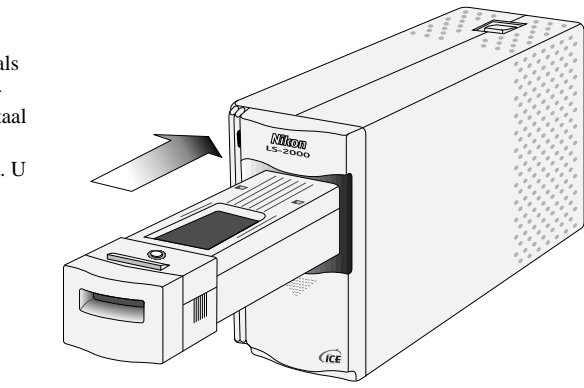

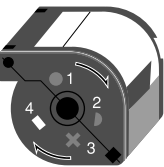

# Nikon Scan **Verkorte Handleiding**

### **Nikon Scan opstarten**

Klik op het Nikon Scan

pictogram

 $\bullet$ 

 $\Omega$ 

 $2.592 -$ 

 $\bigcirc$ 

3,894

Kies Open **TWAIN Source** uit het **File** menu (Windows) of selecteer de scanner uit het **Devices** submenu van het **Nikon Scan** menu (Macintosh).

Wilt u Nikon Scan niet gebruiken?

U kunt de Nikon Scan driver starten vanuit Photoshop of een TWAIN-

6. Selecteer de curves and

levels drawer

7. Selecteer de color balance drawer

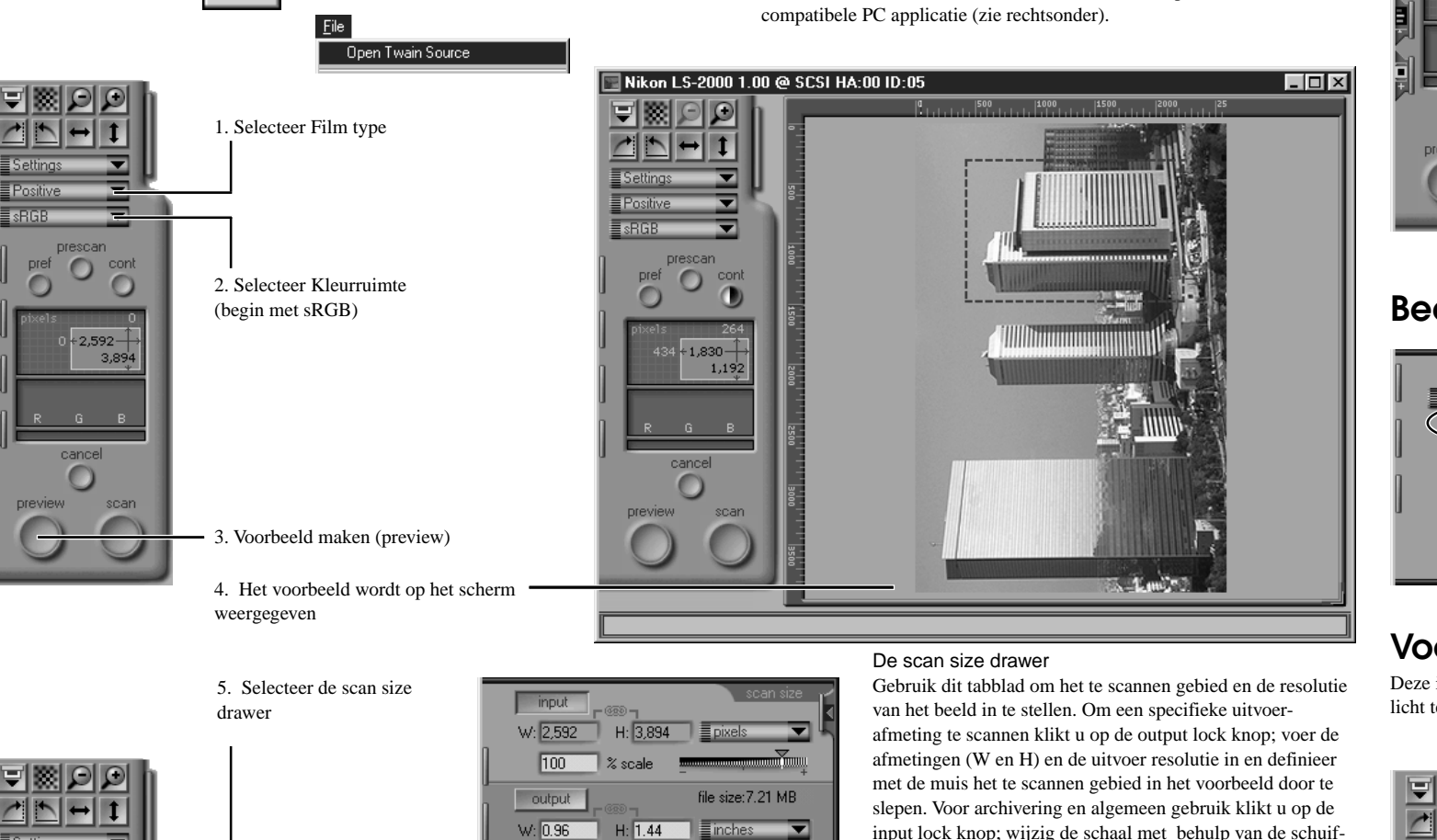

balk. Bestandsgrootte en resolutie zijn te zien in het output veld. (Tip: voer een nieuwe waarde in voor resolutie wanneer de gewenste bestandsgrootte niet met de schuifbalk kan worden verkregen). Definieer met de muis het te scannen

gebied in het voorbeeld door te slepen. De curves and levels drawer

Gebruik dit tabblad om het algehele bereik (lichtste tot donkerste punt) en de kleurbalans binnen dit bereik in te stellen.

1. Stel het donkerste en lichtste punt automatisch in 2. Controleer kleurbalans en contrast in het voorbeeld 3. Selecteer een enkele of alle kleuren tegelijk 4. Klik op de lijn en sleep om de hoge lichten, de middentonen of de schaduwen bij te stellen

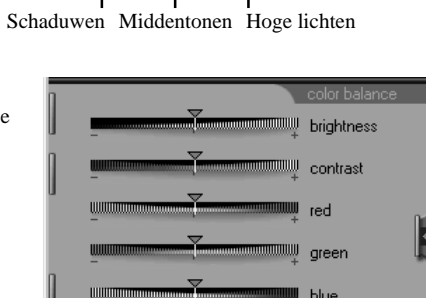

 $res: 1.350$  is pixels/inch

 $\overline{\phantom{a}}$ 

لللا أحجم الحم

output

*input:* 

De color balance drawer

Alle tabbladen kunnen worden gesloten door hier te drukken

Dit tabblad wordt gebruikt om de weergave van het totale gescande beeld te wijzigen. Met de schuifbalken kunt u helderheid, contrast en kleurbalans van het beeld instellen. Experimenteer met de instellingen om het beeld naar wens in te stellen.

Drawers sluiten

#### **Meerdere beelden**

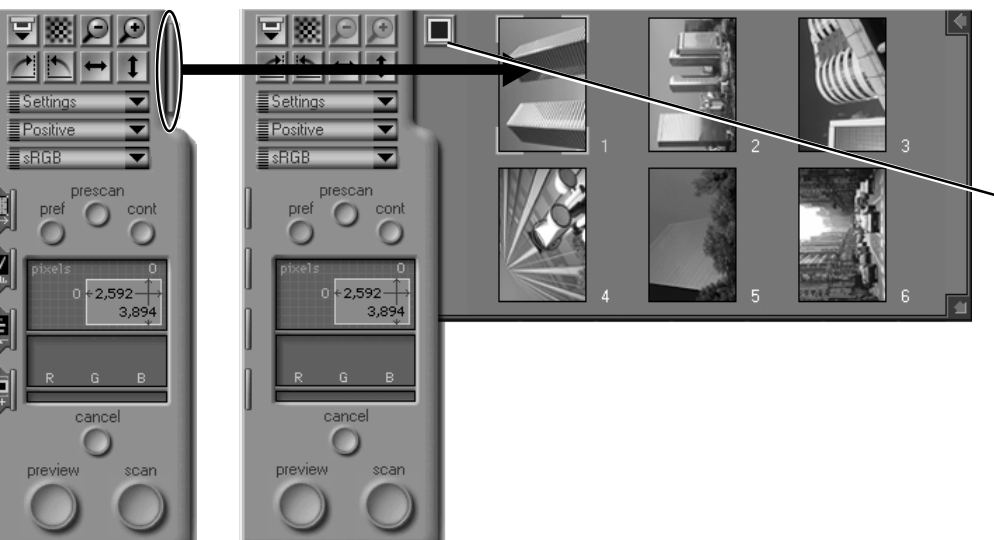

Wanneer Nikon Scan uw enige TWAIN-bron is, dan is deze automatisch beschikbaar voor TWAIN-compatibele applicaties. Als u over meerdere TWAIN-bronnen beschikt moet u, voordat u de TWAIN-driver start (meestal door de menu's: **File**:**Acquire** (of **Import**): **TWAIN** te openen) eerst een bron selecteren (meestal door het menu **File** of **Preferences** in de hostapplicatie).

Wanneer u met de IX240 of de filmstrip adapter scant is het mogelijk miniatuurbeelden te scannen voordat u het volledige voorbeeld maakt.

Klik op de drawer tab en het venster met miniatuurweergaven verschijnt. Om tijd te besparen kunnen beelden alleen met een nummer worden aangeduid. Klik hier om te schakelen tussen nummer- of miniatuurweergave.

Dubbelklik een nummer of een miniatuur om het beeld in het voorbeeldvenster te vertonen.

#### **Beelden schoonmaken**

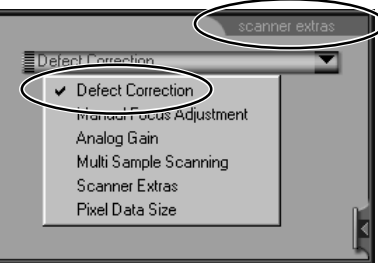

Met de knop Defect Correction kunt u krassen, stof en andere beschadigingen op de film verwijderen.

#### **Autofocus**

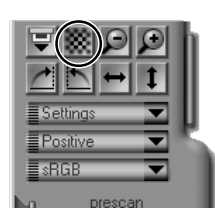

De autofocusknop bevindt zich bovenaan het controlepaneel.

#### **Voorkeuren**

Deze instellingen stellen u in staat de werking van de scanner te wijzigen. U dient ze wellicht te wijzigen om de scanner naar wens in te stellen.

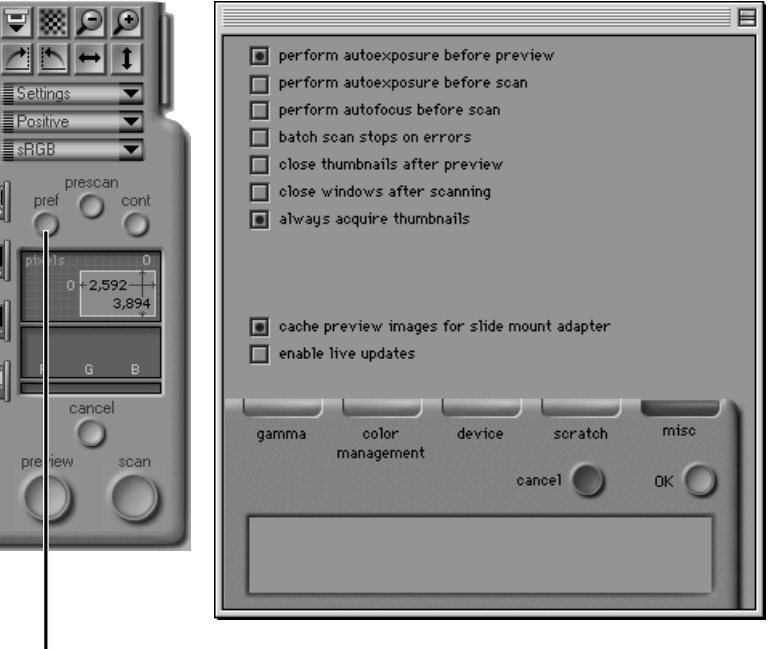

Het voorkeurenscherm roept u vanuit het scanvenster op. Klik hier (Pref) om de voorkeuren te openen. Raadpleeg de handboeken voor uw platform voor meer details.

## **Nikon Scan 2.0—technische informatie**

Nikon Scan 2.0 bestaat uit een mini-applicatie en een driver. De driver is een TWAIN-bron voor Windows 95/NT en een Adobe® Photoshop™ Plug-in voor Mac Os.

Tijdens het scannen en het previewen bestuurt de driver alle functies van de scanner zoals kleurbalans, scanformaat en focus. Nadat de scan is voltooid, wordt de driver afgesloten en het beeld in een venster van de applicatie weergegeven. Het is daarom niet nodig het beeld in een scanprogramma op te slaan en later in een beeldbewerkings-programma te openen: het beeld wordt direct hierin afgeleverd.

Wanneer u de driver niet vanuit de mini-applicatie van Nikon Scan wilt aanroepen, kunt u de driver vanuit elke TWAIN-compatibele applicatie aanroepen (Windows) of vanuit elke Photoshop plug-in compatibele applicatie (Macintosh).

#### Windows gebruikers

De term TWAIN heeft betrekking op een programma dat binnen een andere host-applicatie kan worden gebruikt, en waarmee een beeldvormingsapparaat kan worden bestuurd. TWAIN-programma's worden aangeduid met "TWAINbron". De host-applicatie kan een geïnstalleerde TWAIN-bron te selecteren om aansluiting op een specifieke scanner, digitale camera of ander TWAIN-gestuurd apparaat tot stand te brengen.

#### Mac OS gebruikers

Een Photoshop Plug-in is een programma dat wordt gebruikt door Photoshop of compatibele applicaties om de functionaliteit van het oorspronkelijke programma uit te breiden. Voor beeldvormingsapparatuur houdt dit in dat de applicatie kan communiceren met een scanner, en beelden op kan halen. Om de (Nikon Scan) Photoshop Plug-in in het menu te laten weergeven (**File**:**Acquire**:**Nikon Scan**) moet de Nikon Scan Plug-in in de juiste map worden gezet. De Plug-in moet in de map **Import/Export** in de **Plugins** map worden geplaatst.